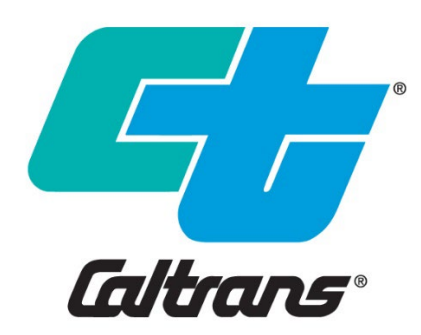

## **SWDR Summary Spreadsheets User Guide**

July 2023

California Department of Transportation Division of Design, Office of Storm Water Management 1120 N Street Sacramento, California 95814

# **Table of Contents**

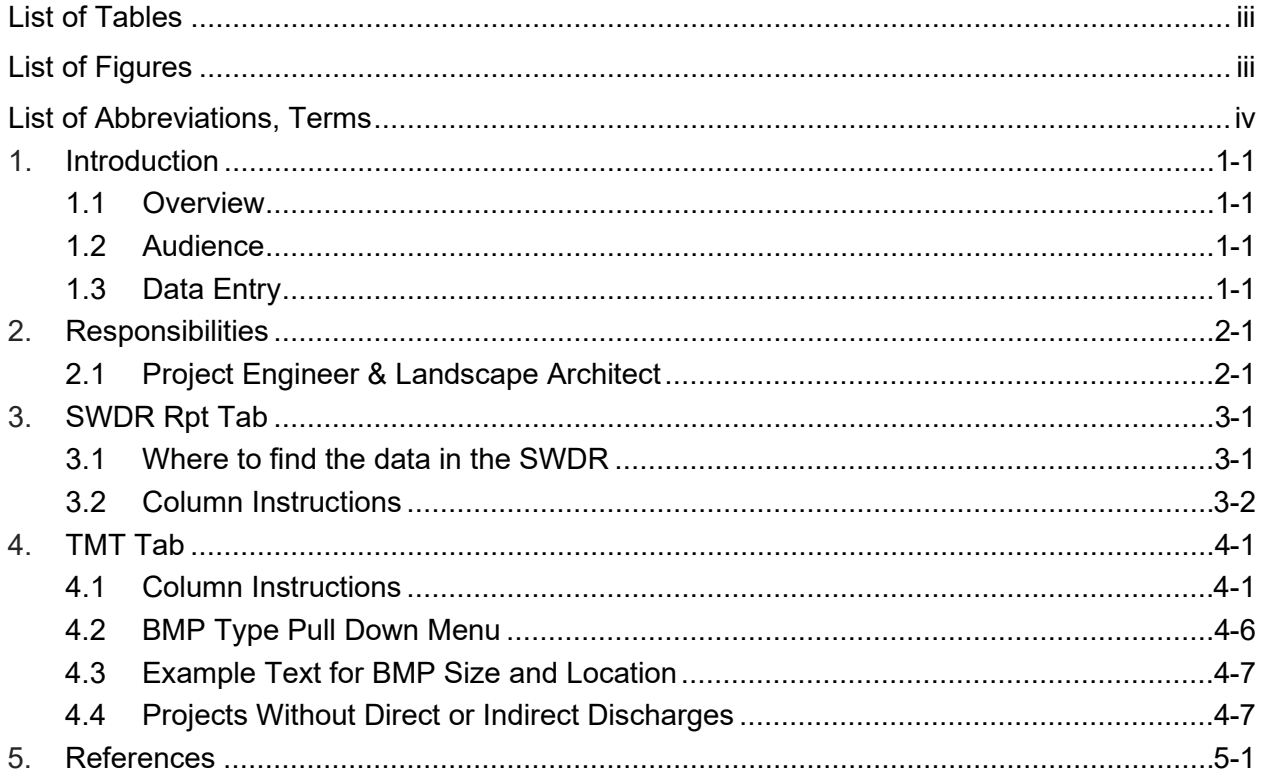

## <span id="page-1-0"></span>**List of Tables**

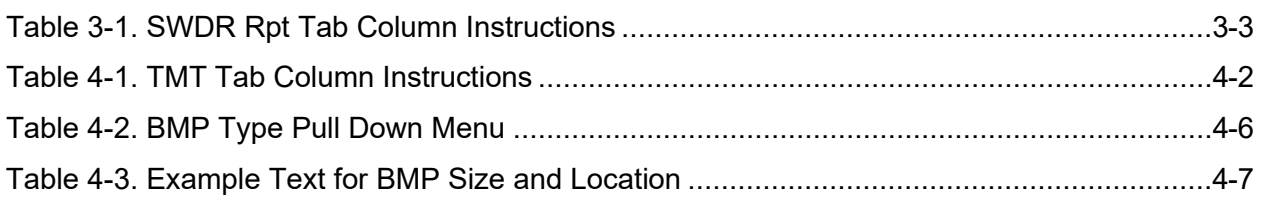

## <span id="page-1-1"></span>**List of Figures**

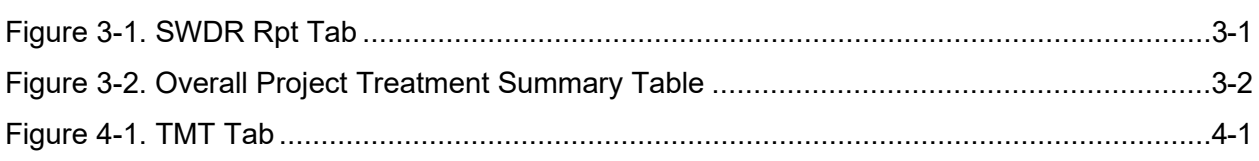

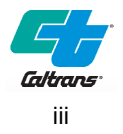

## <span id="page-2-0"></span>List of Abbreviations, Terms

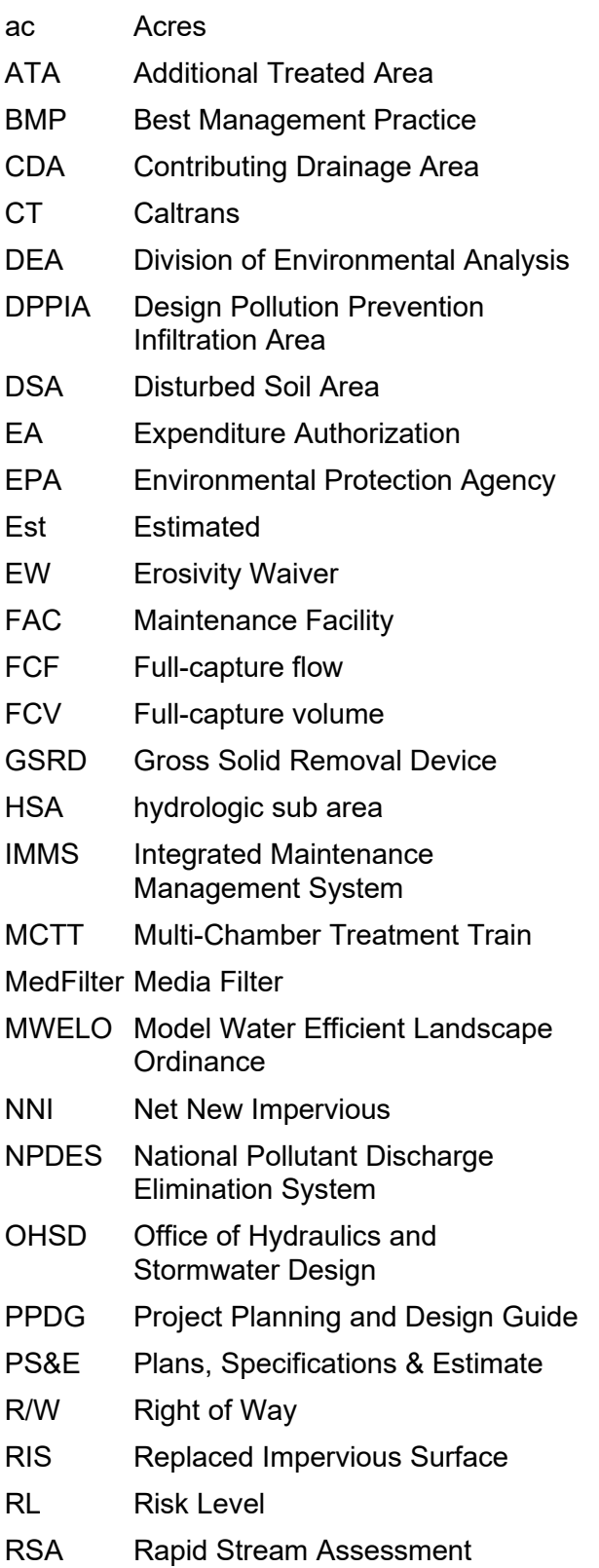

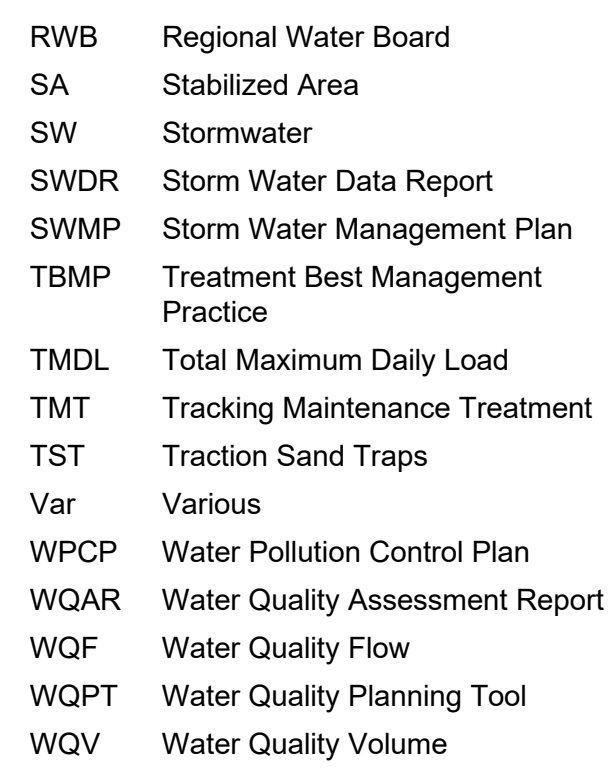

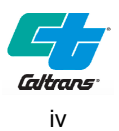

# <span id="page-3-0"></span>Section 1 **Introduction**

## <span id="page-3-1"></span>1.1 Overview

This document provides step by step guidance for completing the SWDR Summary Spreadsheets workbook as referenced in Section 6 of the PPDG. The SWDR Summary Spreadsheets workbook data is obtained from the project SWDR.

The SWDR Summary Spreadsheets workbook provides a mechanism for collecting and reporting:

- 1. Tracking SWDR information and number of Treatment Best Management Practices (TBMPs) as part of design compliance monitoring in accordance with the Departments NPDES/SWMP requirements.
- 2. Design Program to Division of Maintenance tracking of specific TBMP information in accordance with the NPDES/SWMP requirements and to meet operation and maintenance needs. The specific information tracked for Maintenance includes:
	- a. TBMP type and location (including latitude, longitude, county, route, and post mile)
	- b. Watershed, Regional Water Board, and Caltrans District where installed
	- c. BMP Size and capacity
- 3. Program Evaluation information (PPDG Section 2.2).
- 4. Caltrans programmatic information (e.g., Basis of BMP Requirement (non 402), additional Maintenance needs, and BMP Capital Cost).

OHSD collaborated with both DEA and the Division of Maintenance on the data, format, and process to upload the data from the SWDR Summary Spreadsheets into the Caltrans Stormwater Portal. The SWDR Summary Spreadsheets have been updated to support Caltrans latest NPDES Permit.

The SWDR Summary Spreadsheets can be downloaded from OSHDs website [\(http://www.dot.ca.gov/design/hsd/swdr/index.html\)](http://www.dot.ca.gov/design/hsd/swdr/index.html).

### <span id="page-3-2"></span>1.2 Audience

The intended audience of this guide are those signing the Stormwater Data Report (SWDR) Cover Page including Project Engineers (PE)/Landscape Architects (LA), Caltrans District Design Stormwater Coordinators, District Maintenance Stormwater Coordinators, and Designated Landscape Architect Representatives.

## <span id="page-3-3"></span>1.3 Data Entry

The SWDR Summary Spreadsheets workbook is a MS Excel Workbook file that summarizes project SWDR information and is completed by the SWDR author. The workbook consists of two spreadsheets for user input; the SWDR Report tab (SWDR Rpt) and the Tracking Maintenance Treatment (TMT) tab. The SWDR Rpt tab tracks information related to the overall project and summarized TBMP information. The TMT tab tracks design details of each individual project

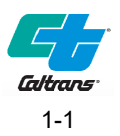

TBMP. The data contained in these tabs is used to enter TBMPs into the Caltrans Stormwater Portal by designated District Staff.

The workbook has hidden columns and four hidden reference tabs: ref1, ref2, BMP\_ID, and TMDL. Do not delete. The hidden columns and hidden reference tabs contain calculation and reference information to support the automatically updated data. Use caution when deleting rows from the TMT tab to ensure that rows important to background calculations are not inadvertently deleted. For example, TMT tab Row 302 sums specific columns and contains information transferred to SWDR Rpt tab.

Stormwater Portal entry from the spreadsheets is performed by designated District Staff.

The District NPDES Coordinator is responsible for QA/QC and verifying that all the data entered for their District is accurate. See District NPDES Coordinator Handbook.

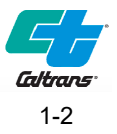

# <span id="page-5-0"></span>Section 2 **Responsibilities**

## <span id="page-5-1"></span>2.1 Project Engineer & Landscape Architect

The SWDR Summary Spreadsheets summarizes the project SWDR information and is required to be filled out and attached to the SWDR at PS&E. The TMT tab is only required to be filled out if there are TBMPs within the project.

The PE or LA that prepares the SWDR ensures the SWDR Summary Spreadsheets data is available in the SWDR and that the SWDR Summary Spreadsheets are completed in accordance with District procedures at each project phase.

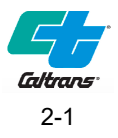

# <span id="page-6-0"></span>Section 3 **SWDR Rpt Tab**

The SWDR Rpt tab consists of 46 user input columns (Figure 3-1). The SWDR Rpt tab contains hidden columns that relate to calculations and reference information to support the automatically updated data. Do not edit or delete the hidden columns. The numerical column headers are included in the SWDR Rpt tab and are referenced in the detailed instructions below.

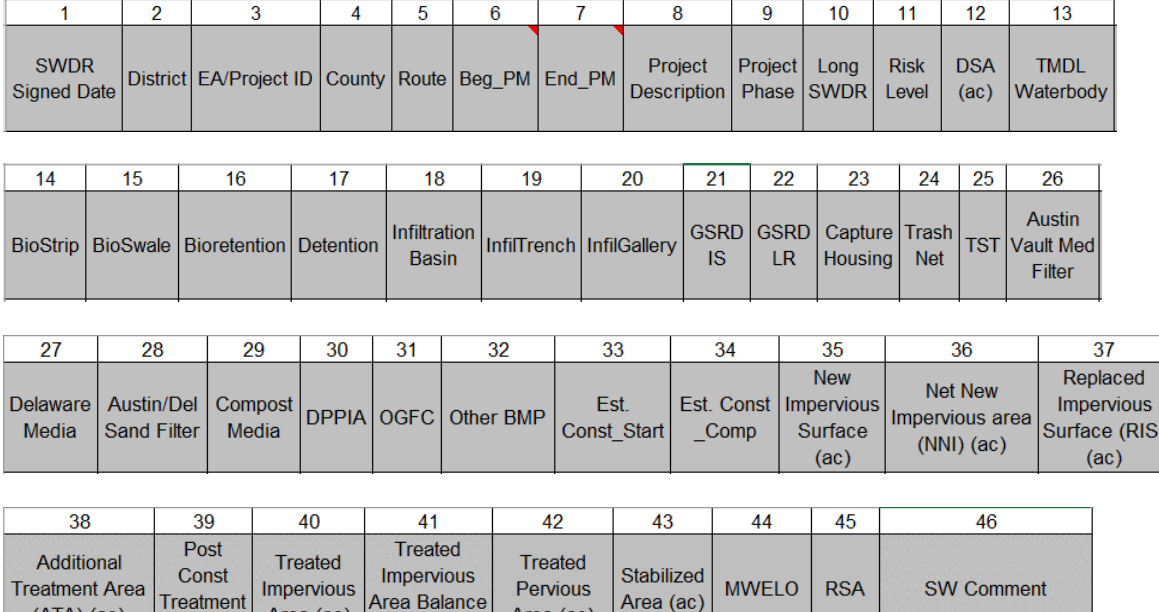

Figure 3-1. SWDR Rpt Tab

### <span id="page-6-2"></span><span id="page-6-1"></span>3.1 Where to find the data in the SWDR

 $(ac)$ 

Treatment

Area (ac)

Area (ac)

 $(ATA)$  (ac)

Use either the Short or Long Form Cover Sheet to fill out Columns 1-12, 33-36, 39, and 44.

Area (ac)

See Section 2 of the SWDR to fill out Columns 13 and 45. Refer to Section 6 of the SWDR if an RSA is required.

Columns 14-32 and 40-43 are automatically filled out from the TMT tab.

See Section 1 of the SWDR to fill out Columns 37-38.

Column 41 is automatically calculated, and Column 46 is used for additional comments.

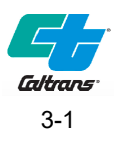

#### **APPENDIX E** Long Form - Stormwater Data Report Template

Complete the following table if treatment is required for the project.

#### Table E-1. Overall Project Treatment Summary Table<sup>1</sup>

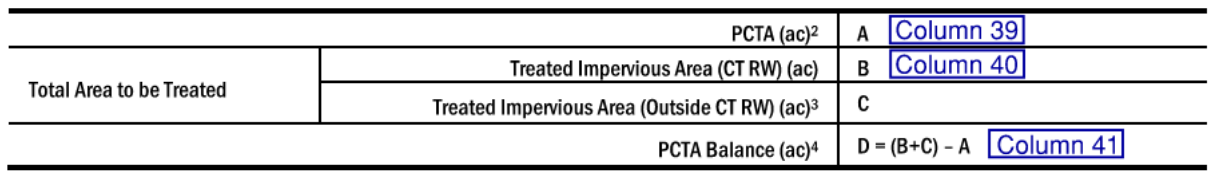

<sup>1</sup> This table is provided as an example. The table may be edited, altered, or removed as applicable or as directed by the District/Regional Design Stormwater Coordinator.

- <sup>2</sup> Provide treatment for ATA 1 even if NIS is less than 10,000 ft<sup>2</sup>.
- <sup>3</sup> Requires RWQCB approval. Coordinate with District/Regional NPDES Coordinator.
- <span id="page-7-1"></span><sup>4</sup> If less than 0, additional treatment must be identified.

#### Figure 3-2. Overall Project Treatment Summary Table

### <span id="page-7-0"></span>3.2 Column Instructions

Individual detailed column instructions are provided in Table 3-1 below. The Data Type referred to in Table 3-1 are:

- **Date:** This column requires a valid date. If you try to enter anything else, you will get an error message.
- **Pull-Down:** This column is a pull-down menu. Only data from the pull-down menu is accepted. The pull-downs are intended to help districts and project engineers enter the data correctly and in a consistent format. (Hint: widen the column containing the pull-down menu to see longer menu selections.)
- **Number:** This column requires data to be entered in a numeric format. Some can be decimal, some are integers. Using less than or greater than signs or other text characters will result in an error message.
- **Text:** This column is unrestricted. Data may be entered in any format.
- **Auto:** This column is calculated, and values are entered automatically. No entry is required here except as described in the column instructions below.

If additional clarification is required for field entries, use Column 36, the SW Comment field.

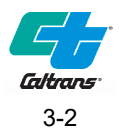

<span id="page-8-0"></span>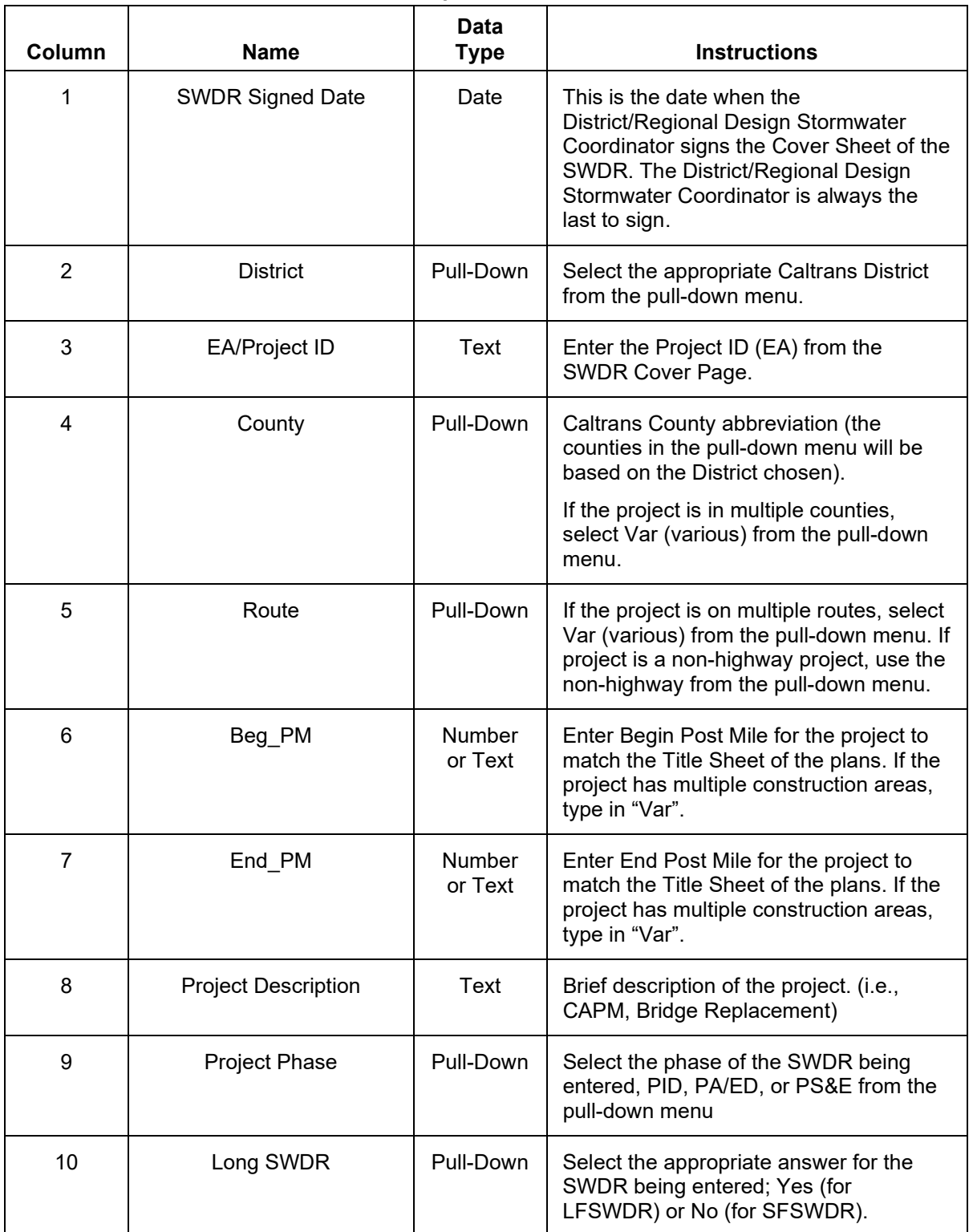

#### **Table 3-1. SWDR Rpt Tab Column Instructions**

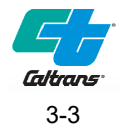

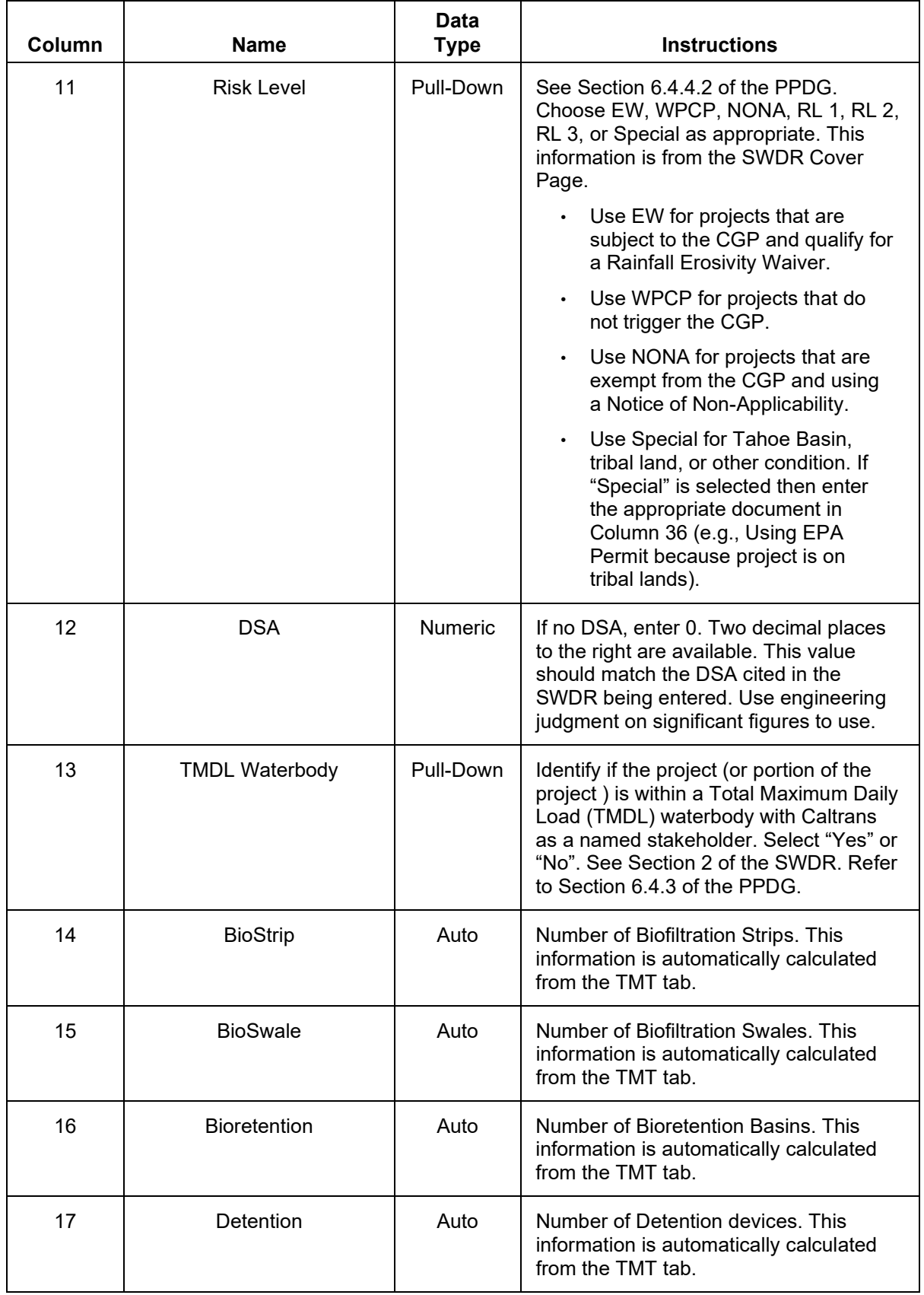

![](_page_9_Picture_3.jpeg)

![](_page_10_Picture_212.jpeg)

![](_page_10_Picture_3.jpeg)

![](_page_11_Picture_197.jpeg)

![](_page_11_Picture_3.jpeg)

![](_page_12_Picture_214.jpeg)

![](_page_12_Picture_3.jpeg)

![](_page_13_Picture_101.jpeg)

![](_page_13_Picture_3.jpeg)

# <span id="page-14-0"></span>Section 4 **TMT Tab**

Do not complete the TMT tab if TBMPs are not proposed in the project. Fill out the TMT tab only if TBMP(s) are included in the project.

The TMT tab consists of 28 user input columns (Figure 4-1). The TMT tab contains hidden columns that relate to calculations and reference information to support the automatically updated data. Do not edit or delete the hidden columns. The numerical column headers are included in the TMT tab and are referenced in the detailed instructions below.

![](_page_14_Picture_122.jpeg)

|                    |    |                     |                                          |                         | .                     |    |  |                            |                                                                    |    |
|--------------------|----|---------------------|------------------------------------------|-------------------------|-----------------------|----|--|----------------------------|--------------------------------------------------------------------|----|
|                    | 21 | 22                  | 23                                       | 24                      |                       | 25 |  | 26                         | 27                                                                 | 28 |
| <b>FCV</b><br>(cf) |    | <b>FCF</b><br>(cfs) | Basis of BMP<br>Requirement<br>(non 402) | Stabilized<br>Area (ac) | <b>TMDL Waterbody</b> |    |  | <b>BMP Capital</b><br>Cost | Watershed<br>(HSA &#)</td><td><b>RWB</b></td></tr></tbody></table> |    |

Figure 4-1. TMT Tab

## <span id="page-14-2"></span><span id="page-14-1"></span>4.1 Column Instructions

Individual detailed column instructions are provided in Table 4-1 below. The Data Type referred to in Table 4-1 are:

- **Date:** This column requires a valid date. If you try to enter anything else, you will get an error message.
- **Pull-Down:** This column is a pull-down menu. Only data from the pull-down menu is accepted. The pull-downs are intended to help districts and project engineers enter the data correctly and in a consistent format. (Hint: widen the column containing the pull-down menu to see longer menu selections.)
- **Number:** This column requires data to be entered in a numeric format. Some can be decimal, some are integers. Using less than or greater than signs or other text characters will result in an error message.
- **Text:** This column is unrestricted. Data may be entered in any format.
- **Auto:** This column is calculated, and values are entered automatically. No entry is required here except as described in the column instructions below.

If additional clarification is required while filling out fields, use the BMP Specific Comments field in column 16.

![](_page_14_Picture_14.jpeg)

<span id="page-15-0"></span>![](_page_15_Picture_176.jpeg)

![](_page_15_Picture_177.jpeg)

![](_page_15_Picture_4.jpeg)

![](_page_16_Picture_238.jpeg)

![](_page_16_Picture_3.jpeg)

![](_page_17_Picture_227.jpeg)

![](_page_17_Picture_3.jpeg)

![](_page_18_Picture_216.jpeg)

![](_page_18_Picture_3.jpeg)

## <span id="page-19-0"></span>4.2 BMP Type Pull Down Menu

<span id="page-19-1"></span>The BMP Type column in the TMT tab has the following TBMPs to choose from the pull-down menu.

![](_page_19_Picture_128.jpeg)

#### **Table 4-2. BMP Type Pull Down Menu**

![](_page_19_Picture_6.jpeg)

### <span id="page-20-0"></span>4.3 Example Text for BMP Size and Location

<span id="page-20-2"></span>Maintenance must have a good description of the size and location of the TBMP. Example text is provided below.

![](_page_20_Picture_125.jpeg)

### <span id="page-20-1"></span>4.4 Projects Without Direct or Indirect Discharges

If the project, or portion of the project, does not have a direct or indirect discharge to surface waters and is therefore not subject to the NPDES permit, then note in SWDR Rpt tab, Column 36 that the project has no direct or indirect discharge. Consult the District/Regional Stormwater Coordinator if a project has portions that have no discharge. These projects are not required to consider TBMPs, PCTA =0. For reporting purposes, complete the information in SWDR Rpt tab Columns 25-27, if available, and enter "0" in Column 29. If the project has applied for a Notice of Non-Applicability (NONA) per PPDG Section 1.4.4.2, select NONA for the Risk Level in SWDR Rpt tab Column 11 and make a note in Column 36.

![](_page_20_Picture_7.jpeg)

## <span id="page-21-0"></span>Section 5 **References**

Caltrans NPDES Permit ORDER 2022-0033-DWQ, NPDES No. CAS000003.

- Caltrans Project Planning and Design Guide (PPDG), Current Edition, California Department of Transportation.
- Final Draft District NPDES Coordinator Handbook, May 2017, California Department of Transportation.
- Caltrans Treatment BMP Design Guidances [\(http://www.dot.ca.gov/hq/oppd/storm1/caltrans\\_20090729.html\)](http://www.dot.ca.gov/hq/oppd/storm1/caltrans_20090729.html)

Highway Design Manual (HDM), Current Edition, California Department of Transportation.

Stormwater Management Plan (SWMP), Current Edition, California Department of Transportation.

![](_page_21_Picture_7.jpeg)